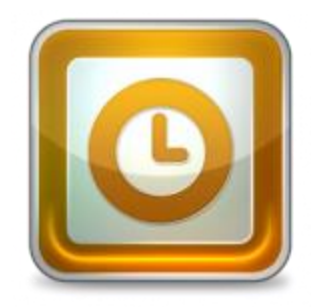

This guide will help you fix errors in the setup of an email account in Outlook 2002 or 2003.

# **Check existing account settings**

- 1. Launch Outlook 2002/2003
- 2. Select **Tools** from the top menu bar and then **E-mail Accounts**

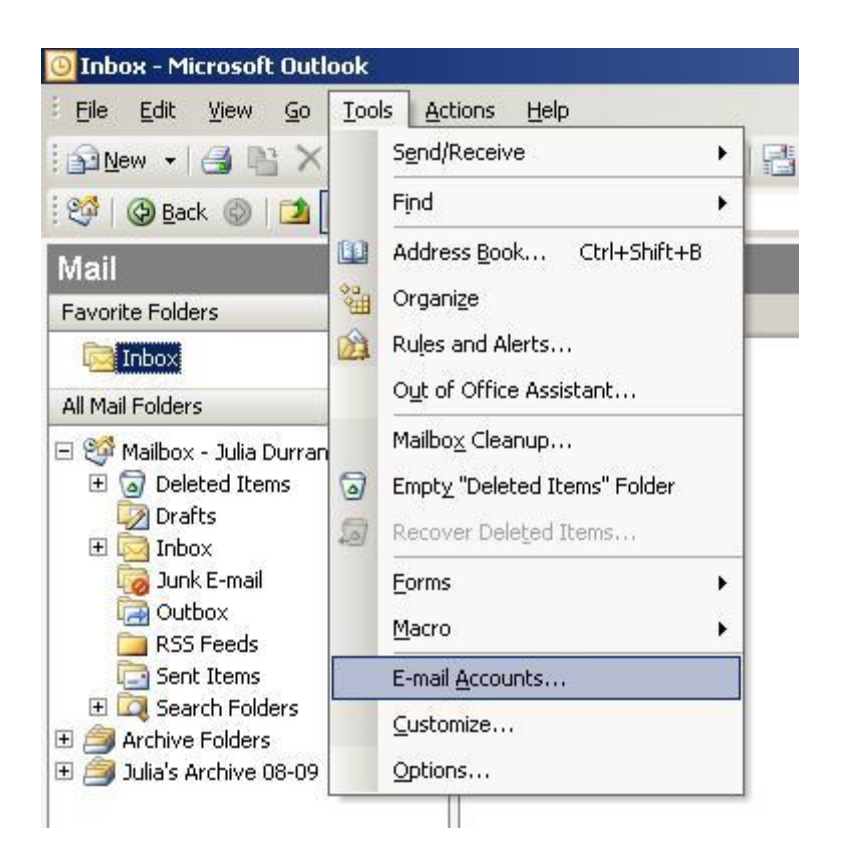

# **View or change existing account settings**

3. Select **View or change existing e-mail accounts** and then click **Next**

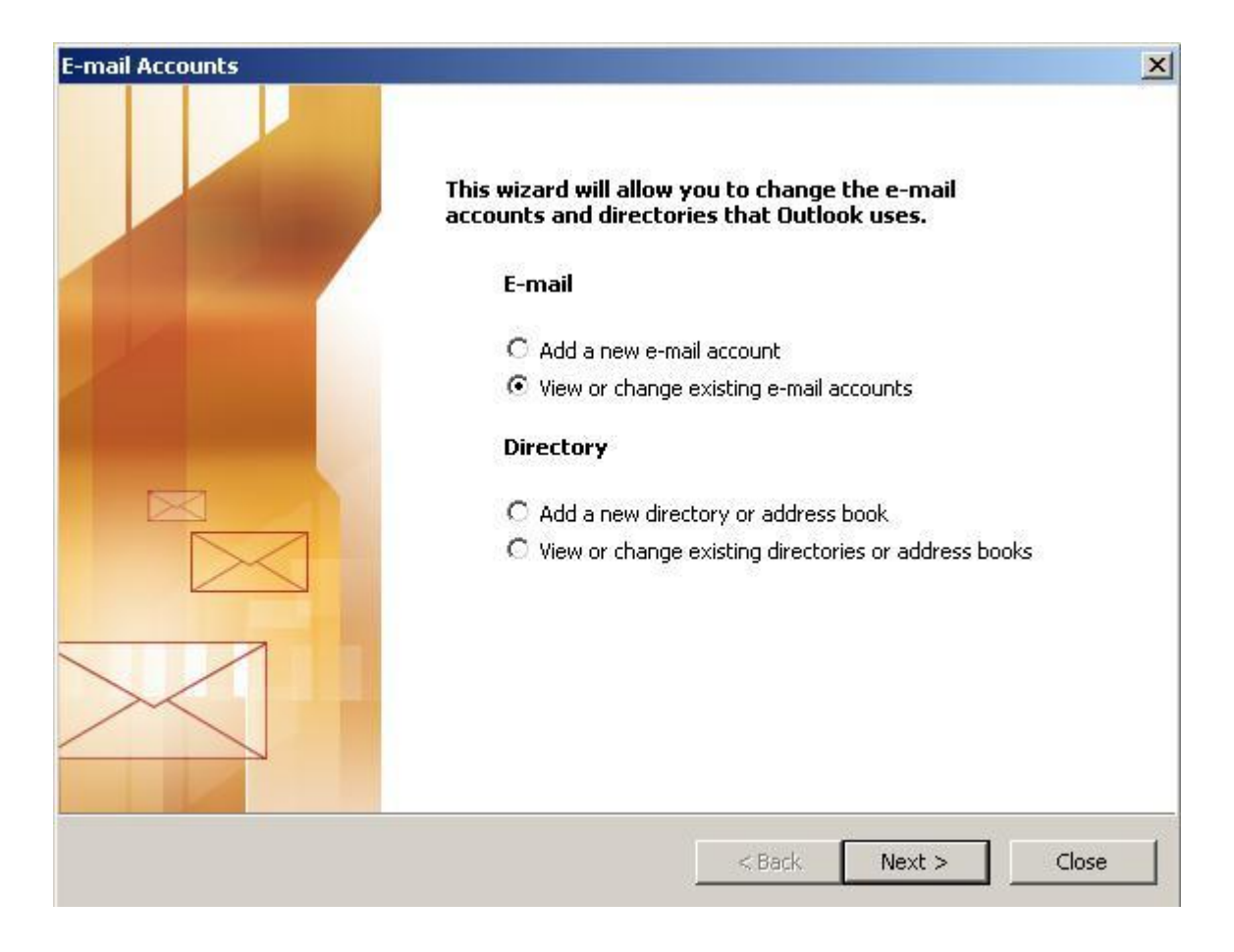

# **Select the relevant account**

4. Select the relevant account and then click **Change**

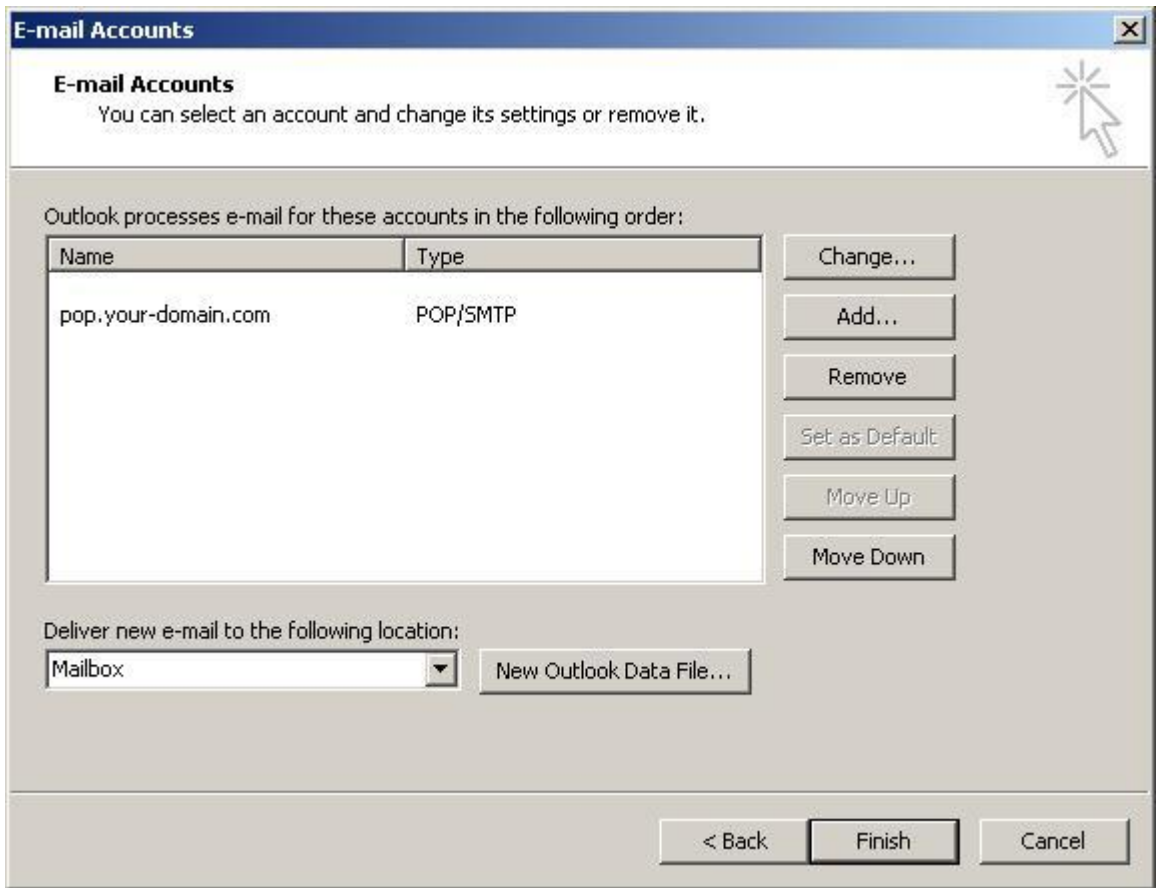

### **Check your settings**

5. Check that:

- **E-mail Address** is correct
- **Incoming mail server** starts with **mail.** followed by your domain name
- **Outgoing mail server** (SMTP) starts with **smtp.** followed by your domain name
- **User Name** displays your full email address
- **Password** is correct

6. Once your settings look like the settings shown in this screenshot, click **More Settings**…

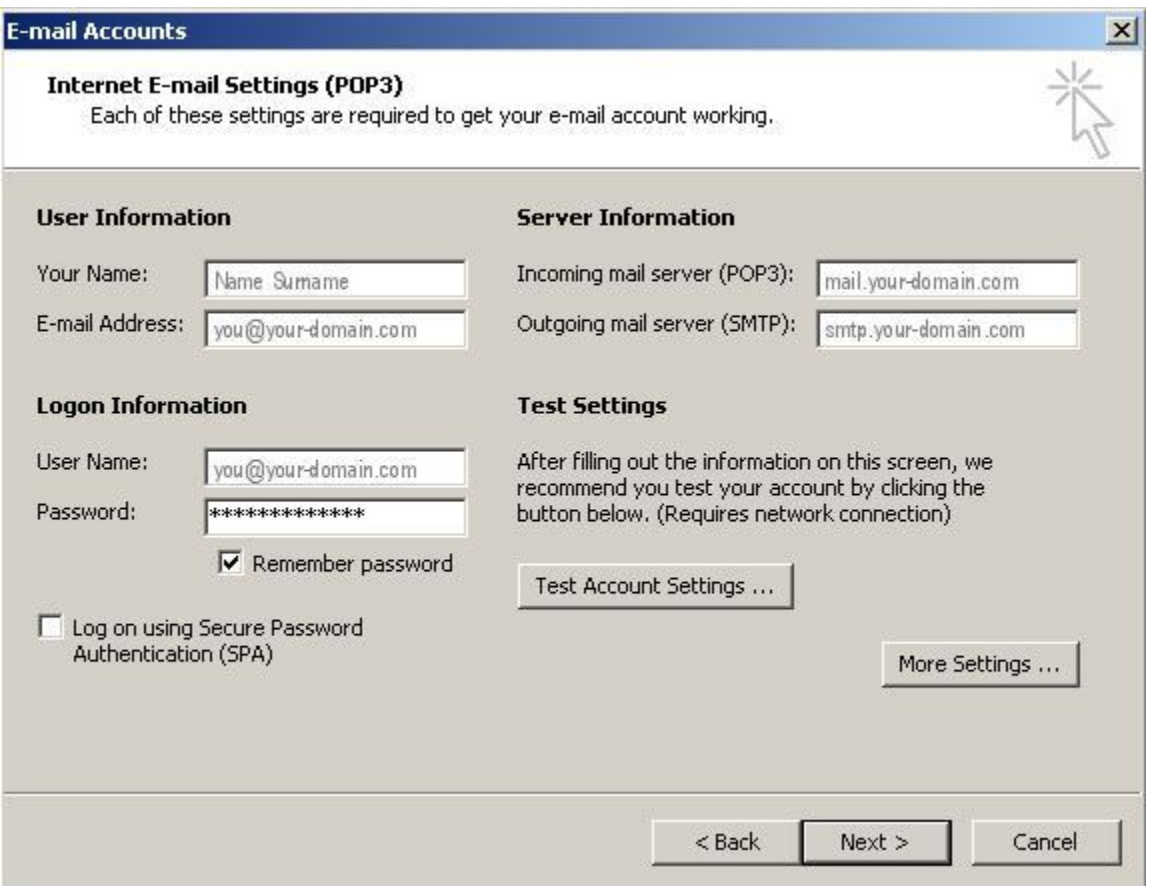

# **Outgoing Server settings**

7. Select the **Outgoing Server** tab

#### 8. Ensure that the **My outgoing server (SMTP) requires**

**authentication** checkbox is ticked

9. Ensure that you have selected **Use same settings as my incoming mail server**.

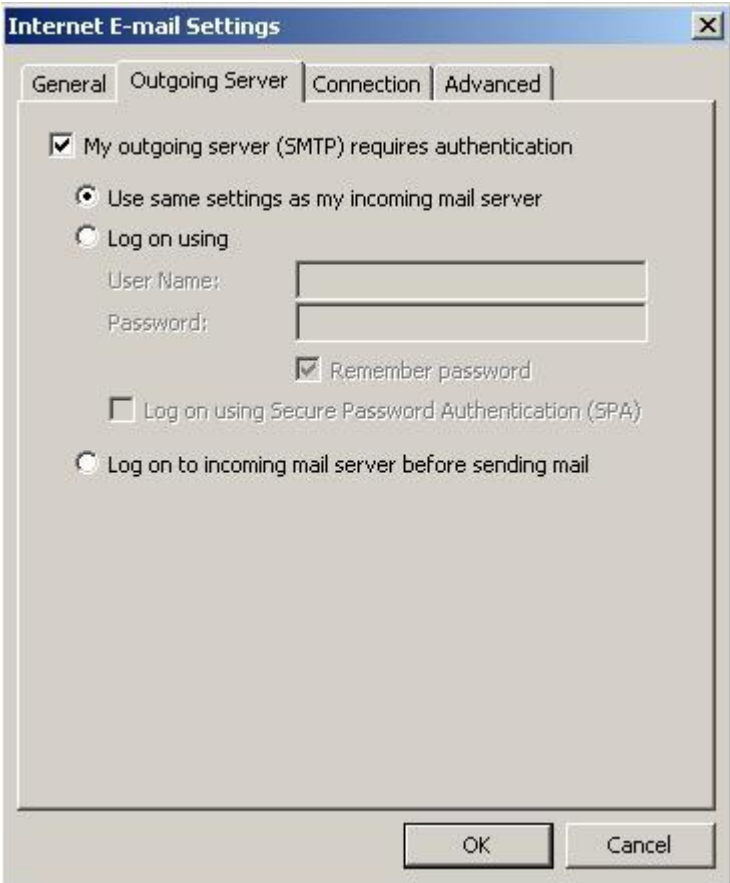

# **Advanced settings**

10. Select the **Advanced** tab

11. Ensure that your settings look like the settings shown in this screenshot. In particular, check that

- The **Incoming server** port is 110 for POP or 143 for IMAP
- The **outgoing server** (SMTP) port is set to **587**
- **Not ticked**: This server requires an encrypted connection (SSL)

12. Click OK, then Next and Finish.

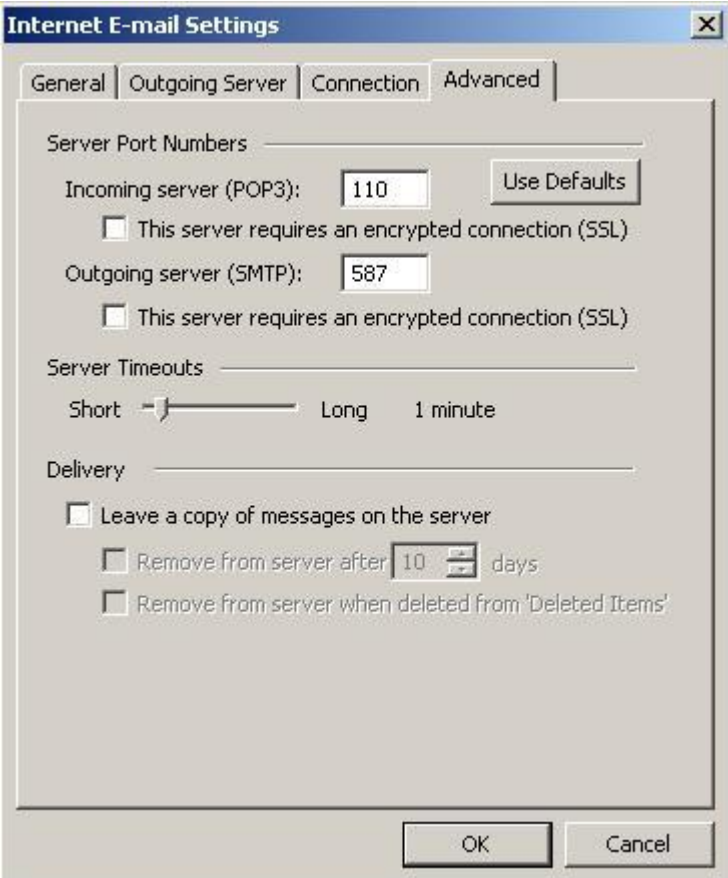

Your email account should now be set up correctly.